Systèmes Dell PowerVault Network Attached Storage (NAS) exécutant Windows Storage Server 2012 R2 Guide de dépannage

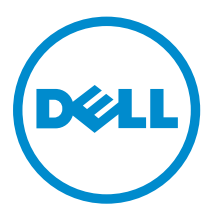

## Remarques, précautions et avertissements

REMARQUE : Une REMARQUE indique des informations importantes qui peuvent vous aider à mieux utiliser l'ordinateur.

Λ

PRÉCAUTION : Une PRÉCAUTION indique un risque de dommage matériel ou de perte de données et vous indique comment éviter le problème.

AVERTISSEMENT : Un AVERTISSEMENT indique un risque d'endommagement du matériel, de  $\wedge$ blessure corporelle ou de mort.

Copyright **©** 2014 Dell Inc. Tous droits réservés. Ce produit est protégé par les lois sur les droits d'auteur et la propriété intellectuelle des États-Unis et des autres pays. Dell™ et le logo Dell sont des marques de Dell Inc. aux États-Unis et/ou dans d'autres juridictions. Toutes les autres marques et tous les noms de produits mentionnés dans ce document peuvent être des marques de leurs sociétés respectives.

2014 - 02

Rev. A00

# Table des matières

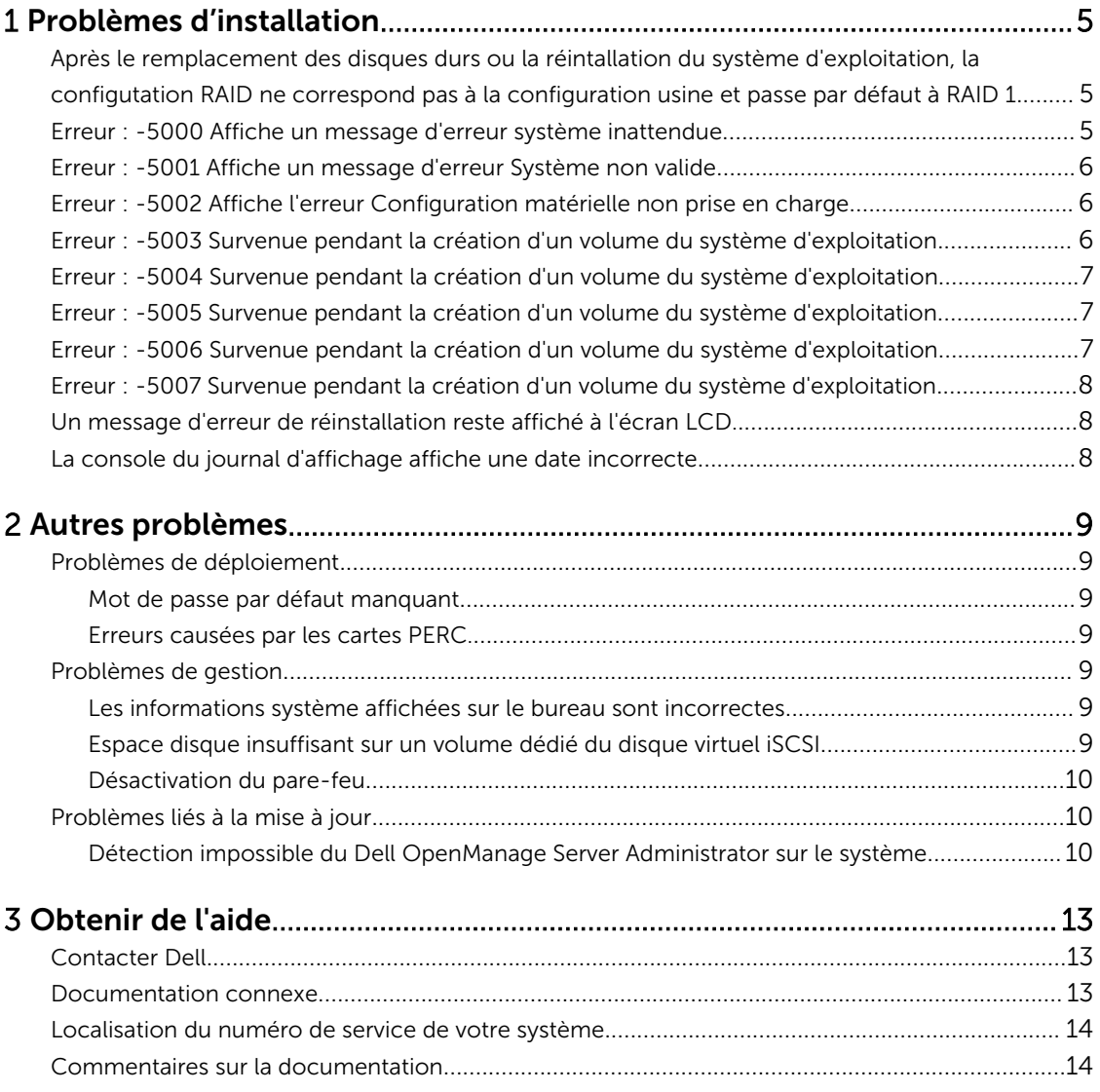

1

# <span id="page-4-0"></span>Problèmes d'installation

## Après le remplacement des disques durs ou la réintallation du système d'exploitation, la configutation RAID ne correspond pas à la configuration usine et passe par défaut à RAID 1

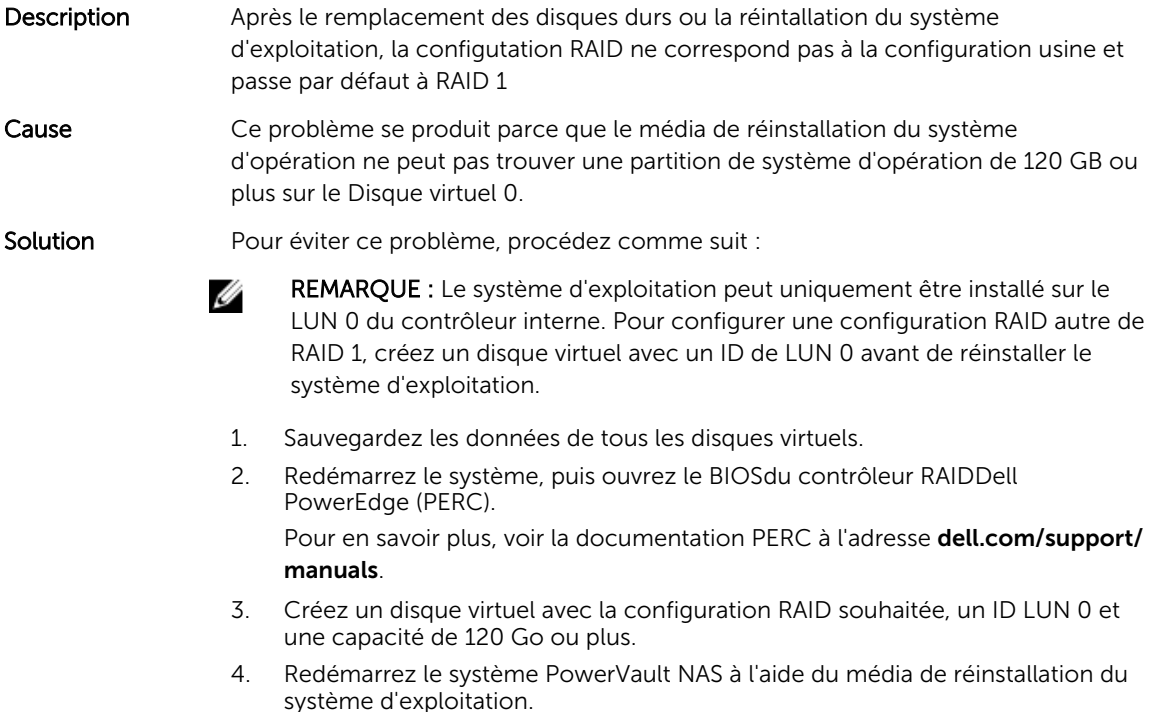

## Erreur : -5000 Affiche un message d'erreur système inattendue

Description Impossible de localiser une ressource système ou une ressource système est défectueuse.

Cause Ce problème survient lorsque le média de réinstallation du système d'exploitation, le lecteur optique ou le système est dans un état non valide.

<span id="page-5-0"></span>Solution Redémarrez le système et réinstallez le média de réinstallation du système d'opération. Si le problème persiste, contactez Dell. Pour plus d'informations, voir [Contacter Dell.](#page-12-0)

### Erreur : -5001 Affiche un message d'erreur Système non valide

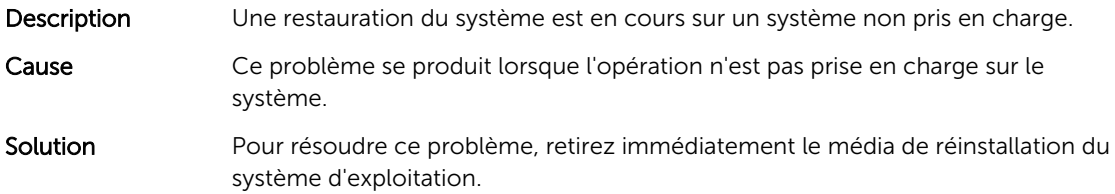

## Erreur : -5002 Affiche l'erreur Configuration matérielle non prise en charge

#### Description Le système ne parvient pas à localiser un contrôleur RAID pris en charge.

Solution Pour éviter ce problème, effectuez l'une des étapes suivantes :

- Assurez-vous que la carte contrôleur de disque est connectée aux lecteurs internes et est correctement installée dans le bon logement. Pour en savoir plus sur la connexion de la carte, voir le *Manuel du propriétaire*  qui se trouve sur dell.com/support/manuals.
- Entrez dans le BIOS PERC au cours de l'amorçage du système d'exploitation et assurez-vous que le contrôleur du lecteur interne est opérationnel. Pour en savoir plus, voir la documentation PERC à l'adresse dell.com/support/ manuals.
- Assurez-vous que le système prend en charge un contrôleur de lecteur interne. Pour en savoir plus sur les contrôleurs de lecteur interne pris en charge sur votre système, voir la documentation du matériel du système à l'adresse dell.com/support/manuals.

### Erreur : -5003 Survenue pendant la création d'un volume du système d'exploitation

Description Configuration du lecteur du système d'exploitation non valide. La disposition des disques physiques à utiliser en tant que disques du système d'exploitation ne répond pas aux exigences de disposition du périphérique.

Solution Pour éviter ce problème, effectuez l'une des étapes suivantes :

• Assurez-vous que tous les lecteurs situés dans les logements de lecteurs du système d'exploitation sont correctement connectés et ne renferment aucune donnée. Les disques physiques du système d'exploitation doivent être de même type et supérieurs à 120 Go.

• Entrez dans le BIOS PERC au cours de l'amorçage du système d'exploitation et assurez-vous qu'il n'existe aucune configuration étrangère, que les lecteurs ne contiennent aucune donnée, respectent les exigences de taille minimales et sont entièrement opérationnels et accessibles.

Pour en savoir plus, voir la documentation PERC à l'adresse dell.com/support/ manuals.

## <span id="page-6-0"></span>Erreur : -5004 Survenue pendant la création d'un volume du système d'exploitation

Description Les logements prévus pour les lecteurs du système d'exploitation sont vides.

Solution Pour éviter ce problème, effectuez l'une des étapes suivantes :

- Assurez-vous que tous les lecteurs situés dans les logements de lecteurs du système d'exploitation sont correctement connectés et ne renferment aucune donnée. Les disques physiques du système d'exploitation doivent être de même type et répondre aux exigences de taille minimale.
- Entrez dans le BIOS PERC au cours de l'amorçage du système d'exploitation et assurez-vous qu'il n'existe aucune configuration étrangère, que les lecteurs ne contiennent aucune donnée, respectent les exigences de taille minimales et sont entièrement opérationnels et accessibles.

Pour en savoir plus, voir la documentation PERC à l'adresse dell.com/support/ manuals.

## Erreur : -5005 Survenue pendant la création d'un volume du système d'exploitation

Description Les lecteurs qui se trouvent dans les logements prévus du système d'exploitation comportent des configurations étrangères.

Solution Pour éviter ce problème, entrez dans le BIOSPERC au cours de l'amorçage du système d'exploitation et assurez-vous qu'il n'existe aucune configuration étrangère, que les lecteurs ne contiennent aucune donnée, respectent les exigences de taille minimales et sont entièrement opérationnels et accessibles. Pour en savoir plus, voir la documentation PERC à l'adresse dell.com/support/ manuals.

## Erreur : -5006 Survenue pendant la création d'un volume du système d'exploitation

- Description Impossible de localiser le média de réinstallation du système d'exploitation Dell PowerVault.
- Solution Pour éviter ce problème, effectuez l'une des étapes suivantes :
	- Vérifiez que le média de réinstallation du système d'exploitation est chargé dans le lecteur optique. Si le média est présent dans le lecteur, il se peut que celui-ci soit défextueux.

Pour en savoir plus sur le dépannage du lecteur, voir le *Manuel du propriétaire* à l'adresse dell.com/support/manuals.

• Assurez-vous que le lecteur fonctionne toujours. Pour redémarrer le processus, réamorcez le NAS PowerVault à l'aide du média de réinstallation du système d'exploitation.

## <span id="page-7-0"></span>Erreur : -5007 Survenue pendant la création d'un volume du système d'exploitation

Description Un disque virtuel pré-existant avec ID de LUN 0 qui n'est pas utilisé avec le système d'exploitation NAS a été détecté. Le système d'exploitation sur le PowerVault NAS doit se trouver sur le disque virtuel 0.

Solution Pour éviter ce problème, supprimez le disque virtuel actuel doté de l'ID LUN 0 afin de poursuivre la réinstallation du système d'exploitation.

- 1. Si possible, sauvegardez toutes les données qui figurent sur le disque virtuel 0.
- 2. Redémarrez le système et démarrez à partir du BIOS contrôleur PERC lors du Power On Self Test (POST).

Pour en savoir plus sur l'amorçage à partir du BIOSdu contrôleur PERC, voir le *Guide d'utilisation PERC* à l'adresse dell.com/support/manuals.

- 3. Supprimez le disque virtuel doté de l'ID LUN 0.
- 4. Redémarrez le système PowerVault NAS à l'aide du média de réinstallation du système d'exploitation.

## Un message d'erreur de réinstallation reste affiché à l'écran LCD.

Description Le dernier message d'erreur reste affiché à l'écran LCD tant que la réinstallation du système d'exploitation n'a pas réussi.

Solution Pour résoudre ce problème,

- 1. modifiez la chaîne définie par l'utilisateur à l'option par défaut ou à User Defined String (Chaîne définie de l'utilisateur).
- 2. entrez dans le BIOS et sélectionnez l'écran Embedded Server Management (Gestion de serveur intégrée).
- 3. Définissez l'option sur la valeur par défaut ou saisissez une nouvelle chaîne.

## La console du journal d'affichage affiche une date incorrecte

- Description La console du journal d'affichage affiche une date incorrecte lors du processus de réinstallation du système d'exploitation.
- Solution Il s'agit d'un problème connu qui n'affecte en rien le système.

## <span id="page-8-0"></span>Autres problèmes

## Problèmes de déploiement

### Mot de passe par défaut manquant

Description Le mot de passe système par défaut est introuvable.

Solution Le mot de passe par défaut de votre solution de stockage PowerVault est Stor@ge!

### Erreurs causées par les cartes PERC.

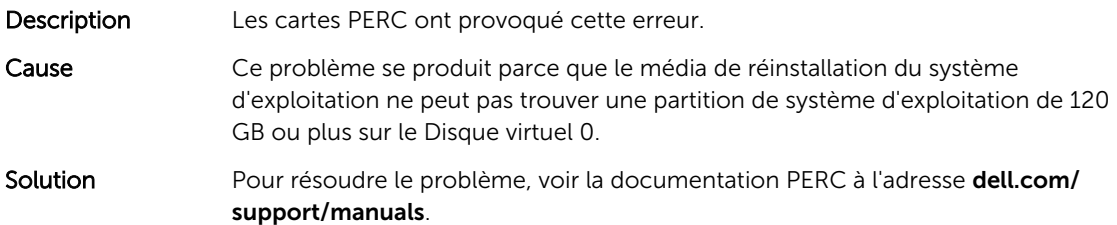

## Problèmes de gestion

### Les informations système affichées sur le bureau sont incorrectes

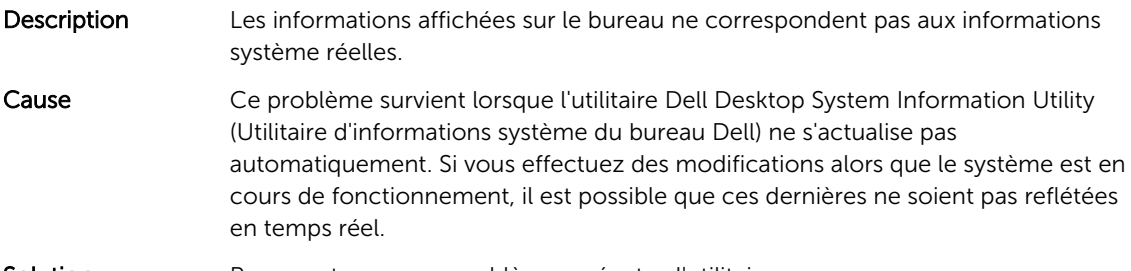

Solution Pour contourner ce problème, exécutez l'utilitaire.

### Espace disque insuffisant sur un volume dédié du disque virtuel iSCSI

- Description Le système manque d'espace disque sur un volume dédié d'un disque virtuel ou périphérique iSCSI. Le système affiche un avertissement ou un message indiquant que le système manque d'espace disque sur un volume nouvellement créé destiné à un LUN iSCSI.
- Cause Ce problème est dû à l'architecture cible du logiciel iSCSI Microsoft.

<span id="page-9-0"></span>Solution Ce message est à titre informatif uniquement. Le système vérifie que le fichier .vhd est de la même taille que le volume sur lequel celui-ci se trouve. Pour trouver l'espace disponible actuel sur le disque, affichez la capacité depuis le client connecté au disque.

### Désactivation du pare-feu

Vous pouvez désactiver le pare-feu sur le système à l'aide du :

- Panneau de configuration
- Gestionnaire de serveur

#### Désactivation du pare-feu à l'aide du Panneau de configuration

Pour désactiver le pare-feu dans le Panneau de configuration, suivez les étapes ci-dessous :

- 1. Lancez le Panneau de configuration et sélectionnez l'option Système et sécurité. La fenêtre Système et sécurité s'affiche.
- 2. Dans la fenêtre Système et sécurité, cliquez sur Pare-feu Windows. L'écran Pare-feu Windows s'affiche.
- 3. Cliquez sur Activer ou désactiver le Pare-feu Windows. La page Customize Settings (Personnaliser les paramètres) s'affiche.
- 4. Choisissez le type de réseau approprié, selectionnez Turn off Windows Firewall (not recommended) (Désactiver le pare-feu Windows (non recommandé)) puis cliquez sur OK.

#### Désactivation du pare-feu à l'aide de Server Manager

Pour désactiver le pare-feu à partir du Serveur Manager (Gestionnaire de serveurs), suivez les étapes cidessous :

- 1. Lancez le Server Manager (Gestionnaire de serveurs) et allez au Serveur local.
- 2. Dans la section Propriétés, sous Pare-feu Windows, cliquez sur Public: On (Public : activé). L'écran Windows Firewall (Pare-feu Windows) s'affiche.

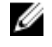

REMARQUE : Cette option apparaît comme Private: On (Privé : activé) si vous utilisez un réseau privé.

3. Cliquez sur Activer ou désactiver le Pare-feu Windows.

La page Customize Settings (Personnaliser les paramètres) s'affiche.

4. Choisissez le type de réseau approprié, selectionnez Turn off Windows Firewall (not recommended) (Désactiver le pare-feu Windows (non recommandé)) puis cliquez sur OK.

## Problèmes liés à la mise à jour

#### Détection impossible du Dell OpenManage Server Administrator sur le système

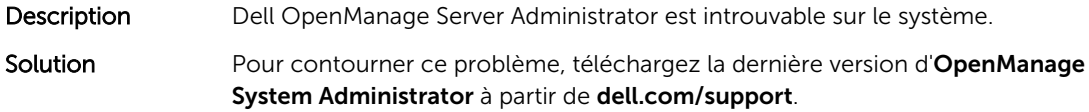

- 1. Lancez le programme d'installation et suivez les instructions à l'écran.
- 2. Après avoir installé OpenManage System Administrator, redémarrez le système.
- 3. Après le démarrage du système, lancez OpenManage Server Administrator en sélectionnant l'icône du raccourci Server Administrator qui se trouve sur le bureau.

# <span id="page-12-0"></span>Obtenir de l'aide

## Contacter Dell

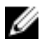

REMARQUE : Dell offre plusieurs options de service et de support en ligne et par téléphone. Si vous ne disposez pas d'une connexion Internet active, vous pourrez trouver nos coordonnées sur votre facture d'achat, bordereau d'expédition ou acte de vente ou encore dans le catalogue des produits Dell. La disponibilité des produits varie selon le pays et le produit. Il se peut donc que certains services ne soient pas disponibles dans votre région.

Pour prendre contact avec Dell pour des questions commerciales, de support technique ou de service clientèle :

- 1. Consultez le site dell.com/support.
- 2. Sélectionnez votre pays dans la liste déroulante située dans le coin supérieur gauche de la page.
- 3. Pour obtenir une assistance personnalisée :
	- a) Saisissez le numéro de service de votre système dans le champ Saisissez votre numéro de service.
	- b) Cliquez sur **Envoyer**.

La page de support qui répertorie les différentes catégories de support s'affiche.

- 4. Pour obtenir une assistance :
	- a) Sélectionnez la catégorie de votre produit.
	- b) Sélectionnez la classe de votre produit.
	- c) Sélectionnez votre produit. La page de support qui répertorie les différentes catégories de support s'affiche.

## Documentation connexe

AVERTISSEMENT : Reportez-vous aux informations concernant la sécurité et les réglementations qui accompagnent le système. Des informations sur la garantie peuvent être incluses à ce document ou à un document séparé.

Ø REMARQUE : Pour toute la documentation PowerEdge et PowerVault, rendez-vous sur dell.com/ support/manuals et entrez le Numéro de service du système pour obtenir la documentation de votre système.

Ø REMARQUE : Pour tous les documents Dell OpenManage, rendez-vous sur dell.com/ openmanagemanuals.

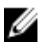

REMARQUE : Pour consulter les documents concernant les systèmes d'exploitation, rendez-vous sur dell.com/operatingsystemmanuals .

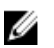

REMARQUE : Pour consulter les documents concernant les contrôleurs de stockage et les périphériques SSD PCIe, rendez-vous sur dell.com/storagecontrollermanuals.

<span id="page-13-0"></span>Votre documentation de produit inclut :

- Le *Manuel du propriétaire* fournit des informations concernant les fonctionnalités du système et explique comment dépanner le système et installer ou remplacer des composants du système. Ce document est disponible en ligne sur dell.com/support/manuals.
- La documentation fournie avec le rack indique comment installer le système dans un rack, le cas échéant.
- Tous les médias fournis avec le système contiennent de la documentation et des outils permettant de configurer et de gérer le système, notamment les médias du système d'exploitation, du logiciel de gestion du système, des mises à jour système et des composants système que vous avez achetés avec le système.
- Le *Guide de l'Administrateur* fournit des informations concernant la configuration et la gestion du système.

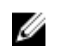

REMARQUE : Vérifiez toujours si des mises à jour sont disponibles sur le site dell.com/support/ manuals et lisez-les en premier, car elles remplacent souvent les informations contenues dans les autres documents.

Ø

REMARQUE : Nous vous recommandons de télécharger et d'installer la dernière version du BIOS, du pilote et du micrologiciel de gestion des systèmes sur votre système depuis dell.com/support lorsque vous mettez celui-ci à niveau.

## Localisation du numéro de service de votre système

Votre système est identifié par un code de service express et de numéro de service uniques. Le code de service express et le numéro de service se situent à l'avant du système en tirant la plaquette d'information. Les informations peuvent également se trouver sur une étiquette sur le châssis du système. Ces informations sont utilisées par Dell pour acheminer les appels de support au technicien qui approprié.

## Commentaires sur la documentation

Si vous avez des commentaires à faire sur ce document, écrivez à l'adresse documentation\_feedback@dell.com. Sinon, cliquez sur le lien Commentaires sur n'importe laquelle des pages de documentation Dell, remplissez le formulaire et cliquez sur **Soumettre** pour envoyer vos commentaires.